# **Information om print.supportcenter.dk**

Denne vejledning henvender sig til elever/kursister og ansatte og beskriver kort funktionerne på print.supportcenter.dk, hvor du fx kan hente printdrivere, og se hvor meget du har printet for.

#### **Login**

Åb[n https://print.supportcenter.dk](https://print.supportcenter.dk/) og log på med dit ITS brugernavn og adgangskode.

### **Dashboard/Menu**

På print.supportcenter.dk bliver du præsenteret for opsummering af dit eget print forbrug.

Derudover bliver du præsenteret for en menu til venstre for opsummeringen.

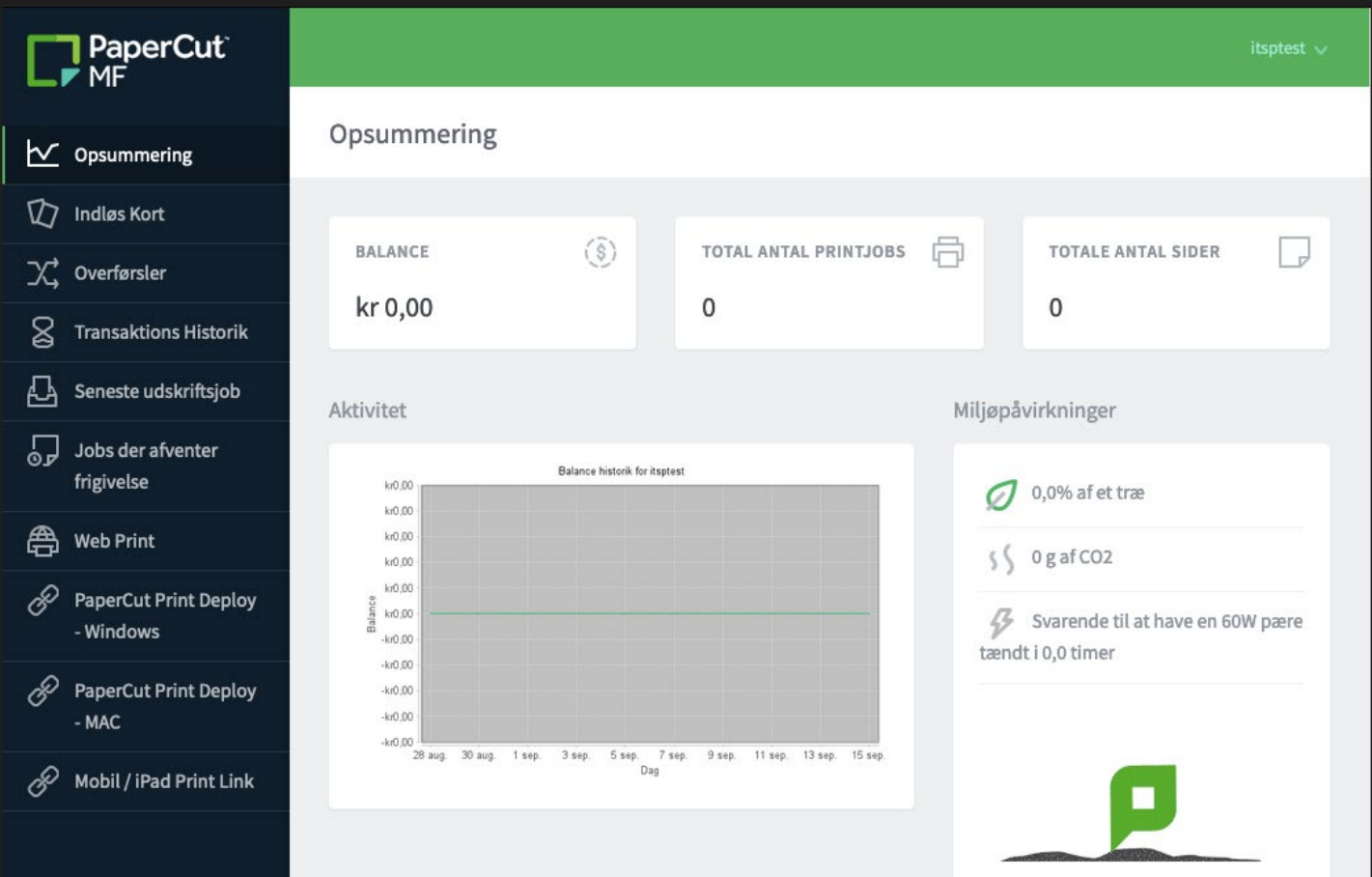

## **Information om kopi- og printforbrug**

- 1. **Opsummering:** viser restsaldo (balance), det samlede antal printjob og sider, der er printet.
- 2. **Transaktions Historik:** viser en log på alle printjob/transaktioner.
- 3. **Seneste udskriftsjob:** viser uddybende informationer på de seneste kopi- og printjob, samt scanninger.
- 4. **Jobs der afventer frigivelse:** her kan du se de printjob, der er afsendt og kan frigives ved kopimaskine eller plotter.

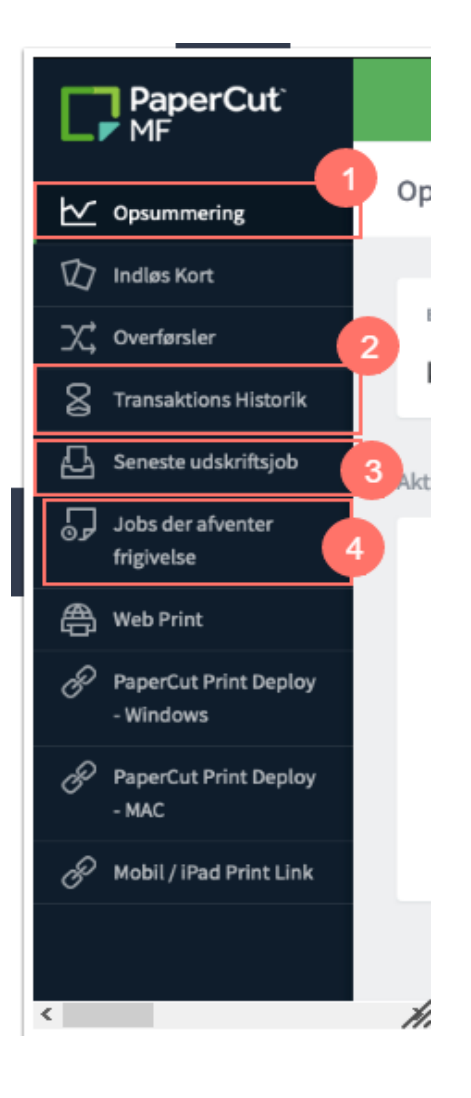

### **Funktioner til print**

- 1. **Web Print:** ved brug af Web Print uploades filen, der skal udskrives. Funktionen kan benyttes fra enheder, hvor der ikke er eller kan installeres en printdriver til skolens printløsning PaperCut.
- 2. **PaperCut Print Deploy:** Når en af de to funktioner til print deploy vælges (Windows eller MAC), downloades en installationsfil til den valgte printløsning. Med installationsfilen kan der installeres printdrivere på computeren. Når filen er downloadet, klikkes der på filen, hvorefter installationsprocessen startes.

3. **Mobil/IPAD Print Link:** Når denne funktion vælges åbnes der en hjemmeside, hvorfra du kan installere printdrivere på din mobiltelefon eller tablet. Vælg hvilket operativsystem (Windows, Mac, Android eller iOS) du benytter og følg instruktionen på siden.

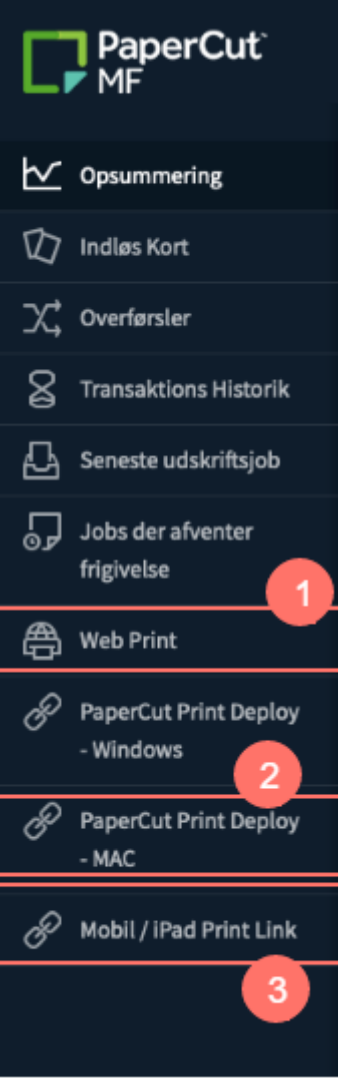